# KX-UT123 設定マニュアル

Ver2.0.2 2017/07/14 更新 Ver2.0.1 2016/02/16 更新 Ver2.0.0 2015/07/03 更新

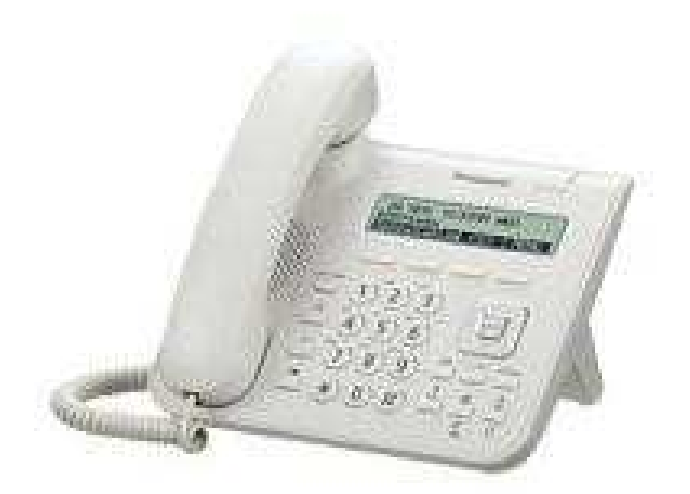

## はじめに

このたびはKX-UT123をお買い上げいただき誠にありがとうございます。 ご使用の前に必ず本書をお読みになり、お読みになった後はいつでも見られる所に必ず保管してください。

※本機は一般加入電話としてはご利用できません。本製品をご利用いただくためには、 インターネットサービスプロバイダに加入しておくことが必要です。ご利用のモデムに ブロードバンドルーター機能がない方は、別途ブロードバンドルーターが必要となります。 (製造元へのお問い合わせはご遠慮ください)。

最初に付属品/添付品が全て揃っていることを確認してください。

・KX-UT123本体

・受話器

・お使いになる前に

・スタンド

・保証書

※ACアダプタは別売です(POE給電対応) ※本体の[転送][メッセージ]各ボタンは有効ではありません。弊社サービスの転送設定をご利用ください。 ※上記2つのボタン以外は電話機本体の機能としてご利用いただけます。

- 1. 本体と受話器・本体とスタンドをそれぞれ接続する。
- 2.LANケーブルを接続する※

※POE給電対応のルーターをお使いの場合、この段階で電源が入ります。 別売品のACアダプタを利用する場合、必ず先にLANケーブルを差してください。

## 基本設定

## 【IPアドレスの取得】

1. [設定](液晶下のソフトボタン)を押します。

2. 銀色のボタン[▲][▼]を使い、「ネットワーク設定」→[決定]→「ネットワーク」→[決定]→

「アドレス自動取得」→[決定]と順番に押します。

3. [▲][▼]を使い、DNSに「アドレス自動取得」を選択し[決定]を押します。

4. 「戻る」ボタンを押して元の画面まで戻ります。

※アドレス、DNSを固定にする場合はそれぞれ「アドレス指定」を選択後、IPアドレスを入力してください。

### 【設定画面の入り方】

1. [設定]を押します。

2. [▲][▼]を使い、「インフォメーション」→「IPアドレス」で割り振られたIPアドレスを確認します。

3. 「戻る」ボタンを1度押して、「ネットワーク設定」→[決定]→「内蔵web」→[決定]と順番に押し、

[▲][▼]を使い、「内蔵web」をオープンにして、「決定」を押します。

4. ブラウザの検索バーに確認したIPアドレスを入力し、ユーザ-名・パスワードを入力すると管理画面にログインできます。 初期設定ユーザー名:admin パスワード:adminpass

※不正ログインを防止するため、ログイン後必ず任意のパスワードに変更してください。 変更方法が不明な場合、弊社までお問い合わせください。

## 【ユニークの登録】

「設定画面」→「VoIP」→「SIP 設定」 「回線1」画面で下図の赤文字の通りに入力し、最後に画面下部の[登録]ボタンを押します。 ※省略されている部分はデフォルト設定のままで構いません。 ※お客様管理画面に記載されているログインサーバーがvoip3XXXの場合は、レジストラサーバーポート、プロキシサーバーポート、 アウトバウンドプロキシサーバーポートは「5060」と入力します。 ※SIPポートへは40000〜49151のいずれかの数字を入力します。

重複の無いように、各端末毎に異なるポート番号を割り当ててください。

例:端末Aには40000、端末Bには40001

## **Panasonic**

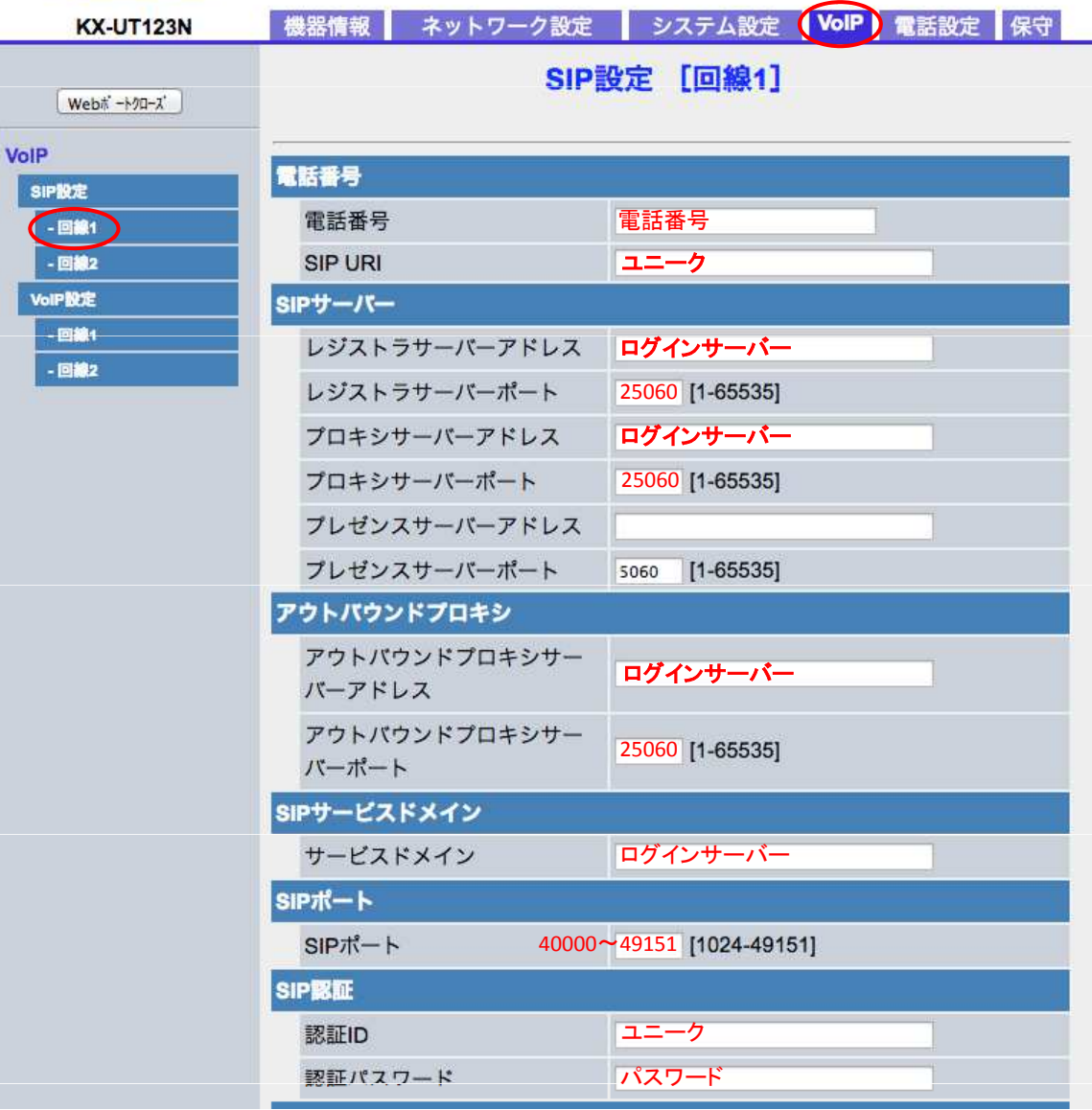

(中略)

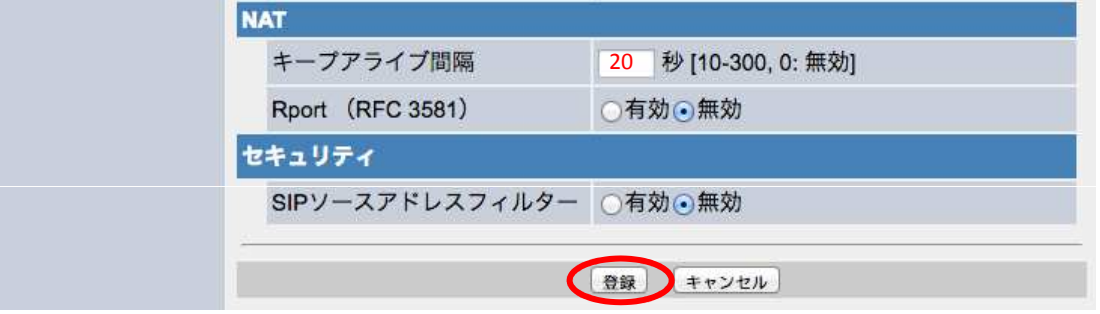

## 【コーディックの設定】

「設定画面」→「VoIP」→「VoIP 設定」 「回線1」画面でPCMUのみ有効にし、その他のコーディックを無効にします。 ※PCMU以外のコーディックを使用する場合は、PCMUを無効にして使用するコーディックだけを有効にしてください。 ※省略されている部分はデフォルト設定のままで構いません。

## **Panasonic**

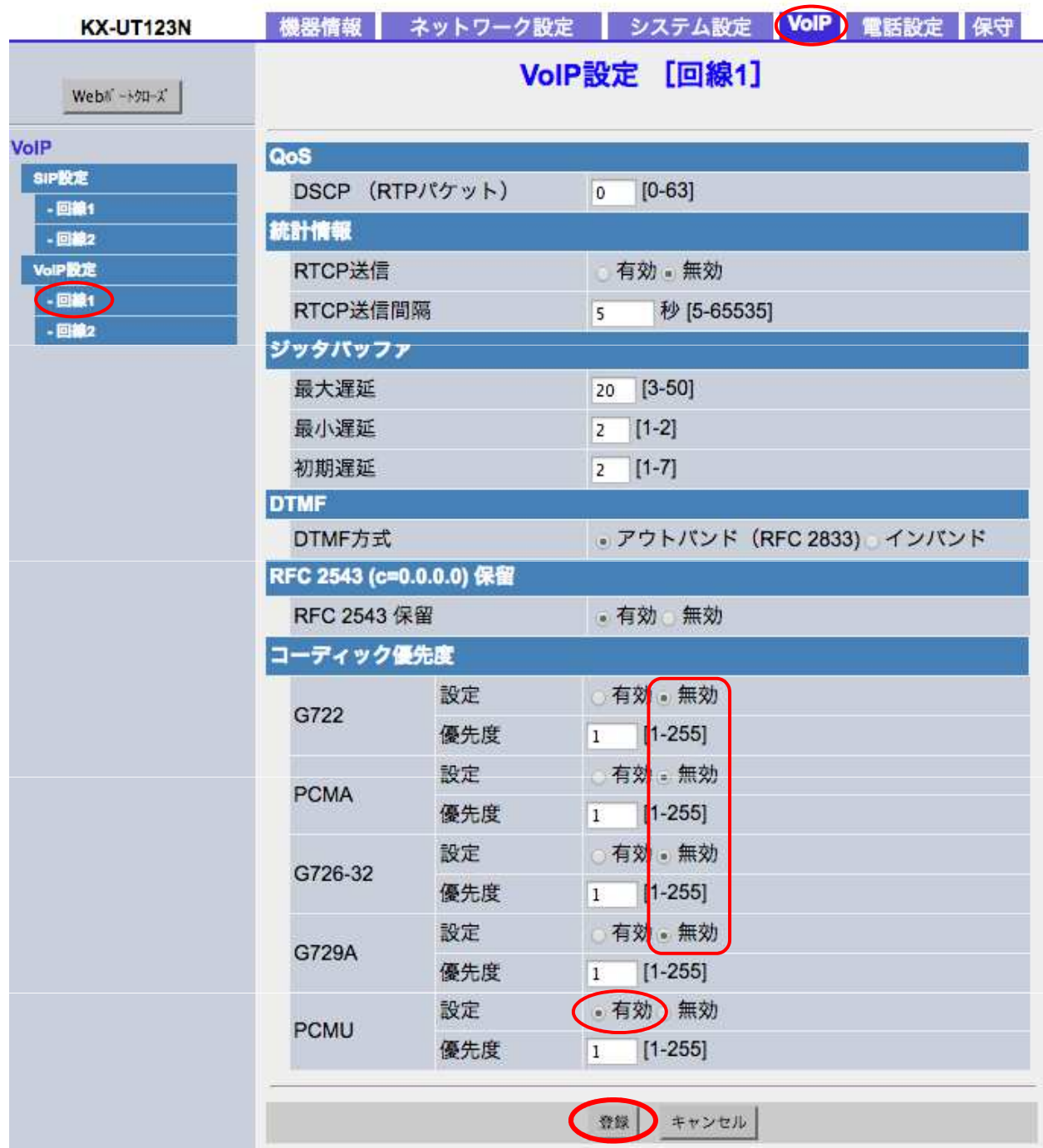

## 【ディスプレイ表示設定】

「設定画面」→「電話設定」→「電話機能設定」 「回線1」「回線2」それぞれに設定できます。 電話機のディスプレイに表示させる文字列を指定できます。 下図の場合「ディスプレイネーム」に「480」が設定されているので電話機のディスプレイには 「外線発信番号:480」というように表示されます。

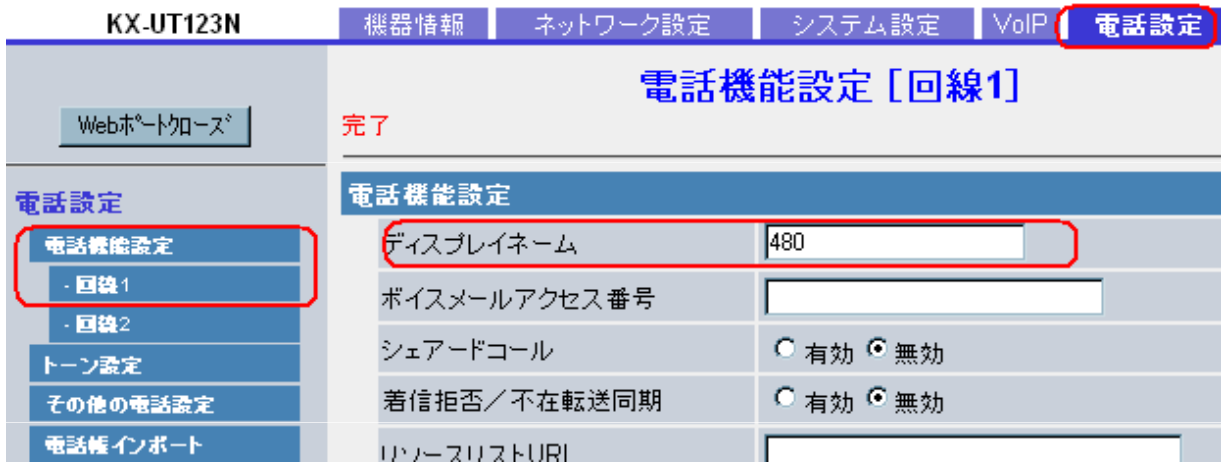

回線1に先に設定したSIP回線1に対応する内線番号や氏名(日本語表示可)、回線2に同じように SIP回線2に対応する設定を入れるとどちらの回線を使っているか画面上に表示出来るようになります。

基本設定

## 【時刻の設定】

「設定画面」→「システム設定」→「時刻同期設定」 以下の設定を入れて[登録]ボタンを押します。(下図参照) 同期間隔: 3200(秒) NTPサーバーアドレス: ntp.jst.mfeed.ad.jp タイムゾーン: GMT+09:00

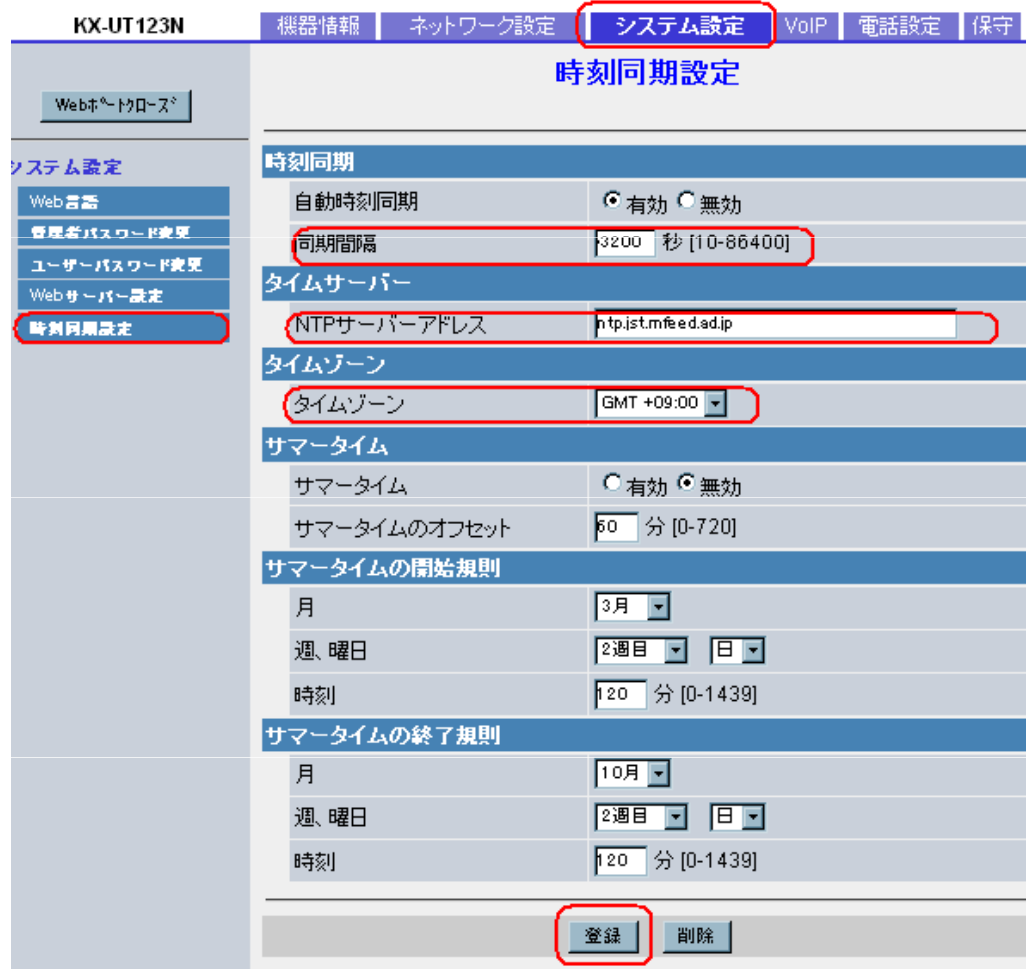

#### 【その他設定】

- ^ = = . = -<br>着信メロディ/着信音量は電話機「設定」から「着信音」を選ぶと変更できます。
- 電話帳は本体から1件ずつ登録する方法と、web設定画面からtsv形式でまとめて登録する方法があります。
- ・ 電話機ボタンの[不在][会議]各機能は弊社サービスの留守番電話・電話会議機能とは異なります。

## 【端末のレジスト(登録)状態の確認】

webブラウザから、お客様管理ページを開きます。 画面上部の「各種設定」から「ユニーク一覧」をクリックします。

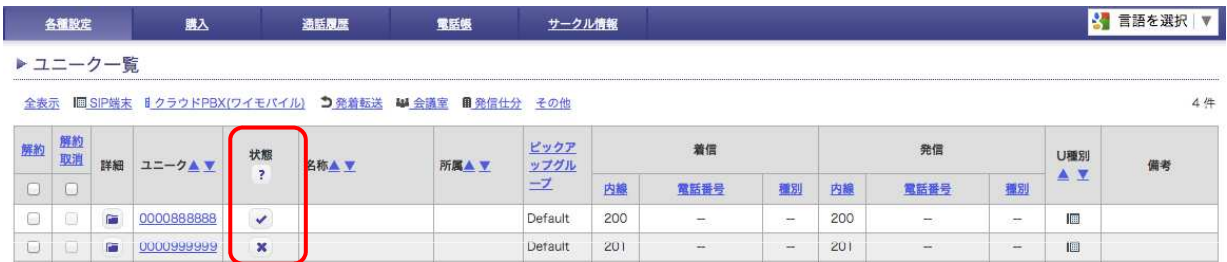

上のような画面が表示されるので、対象ユニークの「状態」のマークを確認します。

・・・レジスト(登録)ができている状態です。

■ ・・・レジスト(登録)が失敗しています。クリックすると失敗のステータスを確認する事ができます。

レジストができている状態になっていたら、設定完了になります。

※レジストが失敗している場合、以下の内容をご確認ください。

- ・入力したユニーク、端末パスワード、ログインサーバー等に間違えがないかご確認ください。
- ・お客様のネットワーク環境をご確認ください。
- ・お客様環境によってはルータのUPnPや、SIP-NAT等、SIPメッセージを書き換える機能をオフにしないと正常に 動作しない場合がございます。
- ・ルータやファイアウォールにおいてフィルタリングを実施している場合には、弊社側ログインサーバとの通信を 許可する必要があります。

# 安全にお使い頂くために

本書では、製品を安全にお使いいただくための注意事項を次のように記載しています。 注意事項を守っていただけない場合、どの程度の影響があるかを表しています。

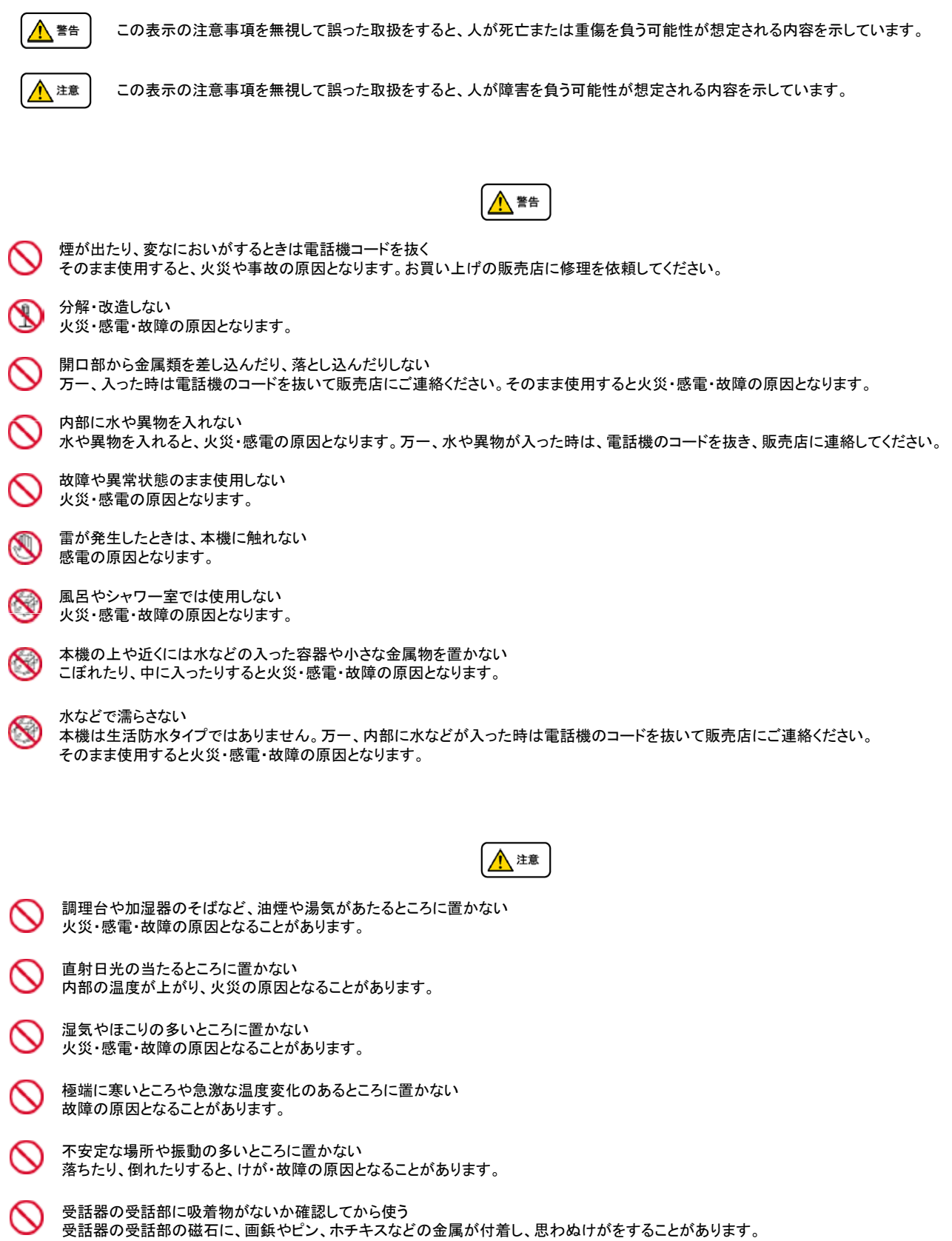

## 修理・交換を依頼する前にもう一度下記の表をご確認ください。

それでも具合の悪いときは、弊社まで、お問い合わせください。

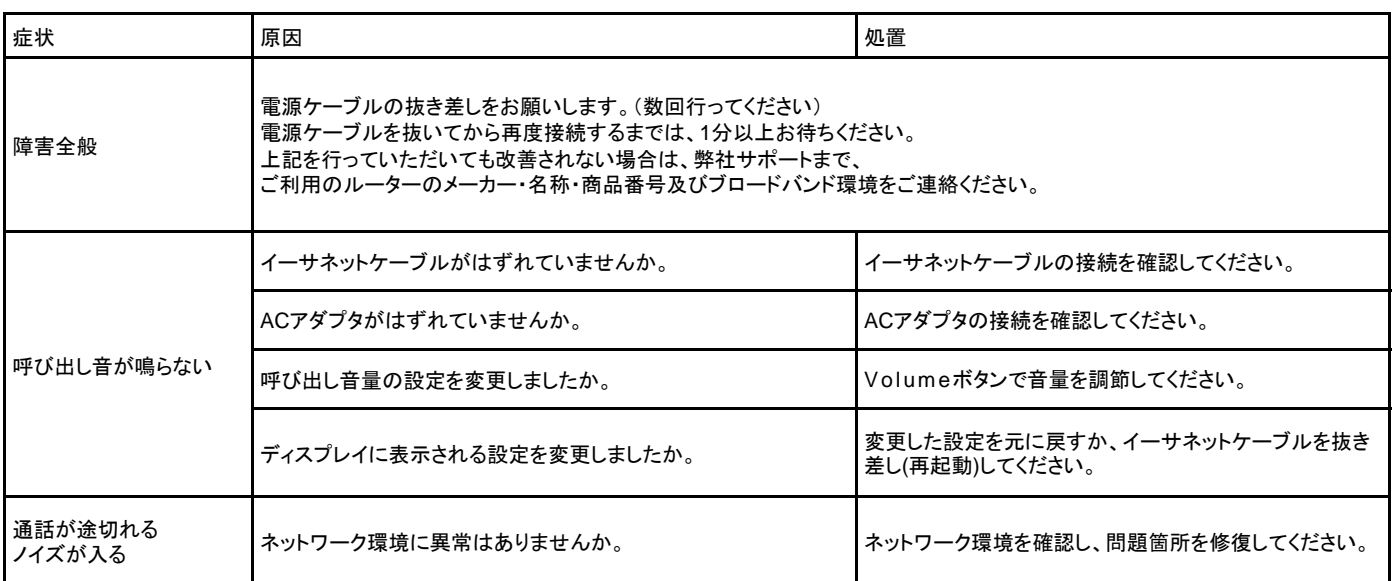

#### ●初期化方法

初期化作業を行うと設定されたデータが全て消去されます。 初期化作業後はご利用のサービスに必要な情報を再度設定する必要があります。

【初期化方法】

1.本体で[設定]ボタンを押して、銀色のボタン[▲][▼]を使い↑↓を数回押し、「初期化設定」 で決定します。 「工場出荷設定」・・・すべての設定がクリアされます。 「IP初期化設定」・・・ユニークの設定のみクリアされます。

2.電話機が自動的に再起動され、設定が初期化されます。